# **Linksys SPA942**

#### **Sumario**

- [1](#page-0-0) [Configuración dunha IP estática](#page-0-0)
- [2](#page-2-0) [Ver a Configuración Avanzada](#page-2-0)
- [3](#page-2-1) [Obter información do estado do teléfono](#page-2-1)
- [4](#page-3-0) [Configuración do Panel do teléfono e do número de liñas](#page-3-0)
- [5](#page-4-0) [Configuración das Extensións do teléfono](#page-4-0)

### **Configuración dunha IP estática**

<span id="page-0-0"></span>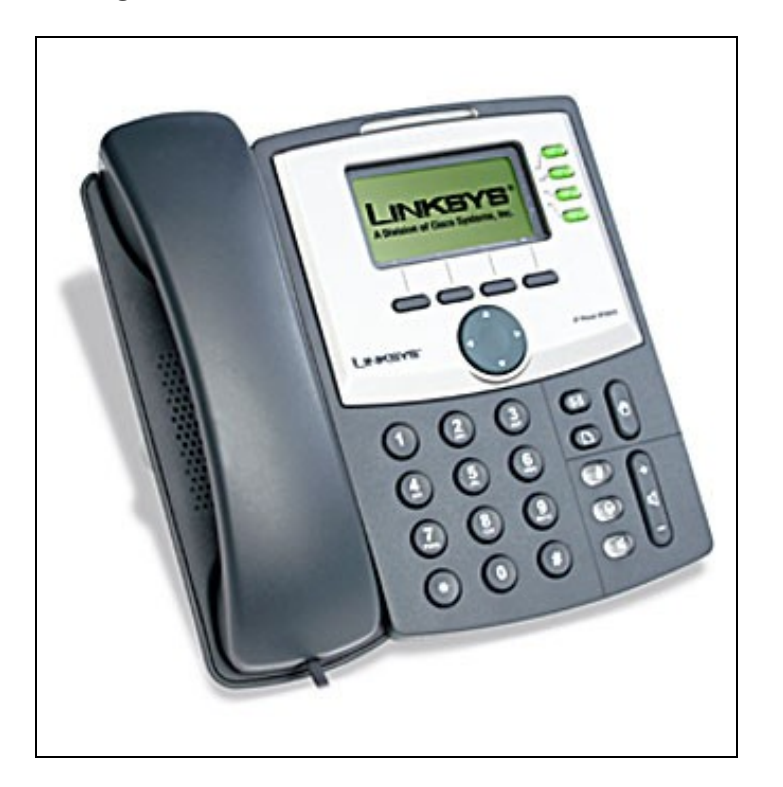

- 1. Pulsar no botón **Setup**.
- 2. Pulsar o número **9** ou navegar ata o opción **Network**.
- 3. No apartado **1 WAN Connection Type**, pulsar no botón **Edit** e pulsar o botón **option** ata que apareza a opción **Static IP**. Logo pulsar **OK**.
- Logo ir ao apartado **Non-DHCP IP Address**. Pulsar en **Edit**, e configurarlle a IP estática do teléfono. Empregar a tecla asterisco **(\*)** en vez de 4. **(.)**. Por exemplo, a dirección IP 10.200.100.1 será escrita como 10\*200\*100\*1. Logo pulsa en **OK**.
- 5. Ir ao apartado **9 Non-DHCP Subnet Mask**. Pulsar no botón **Edit**, entón introducir a máscara de subrede do teléfono. Pulsar o botón **OK**.
- 6. No apartado **10 Non-DHCP Default Route**. Pulsar o botón **Edit**, e introducir a porta de enlace por defecto do teléfono IP. Logo pulsar **OK**.
- 7. Ir ao apartado **11 Non-DHCP DNS 1**. Pulsar o botón **Edit**, e introducir o servidor DNS1 para o teléfono. Pulsar **OK**.
- 8. Se fose necesario, ir ao apartado **12 Non-DHCP DNS 2** para configurarlle o servidor DNS2.
- 9. Logo escoller a opción **Save** para grabar todo o configurado.
- 10. Por último, acceder ao apartado **12 Reboot** e reiniciar o Teléfono.

Unha vez configurada a IP do Teléfono SIP podemos entrar na súa web de configuración dende calquera navegador: http:\\10.200.100.1

Unha vez aí podemos cambiar, se queremos, a súa configuración web:

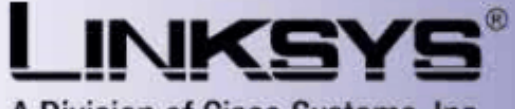

A Division of Cisco Systems, Inc.

# **Linksys Telephone Configuration**

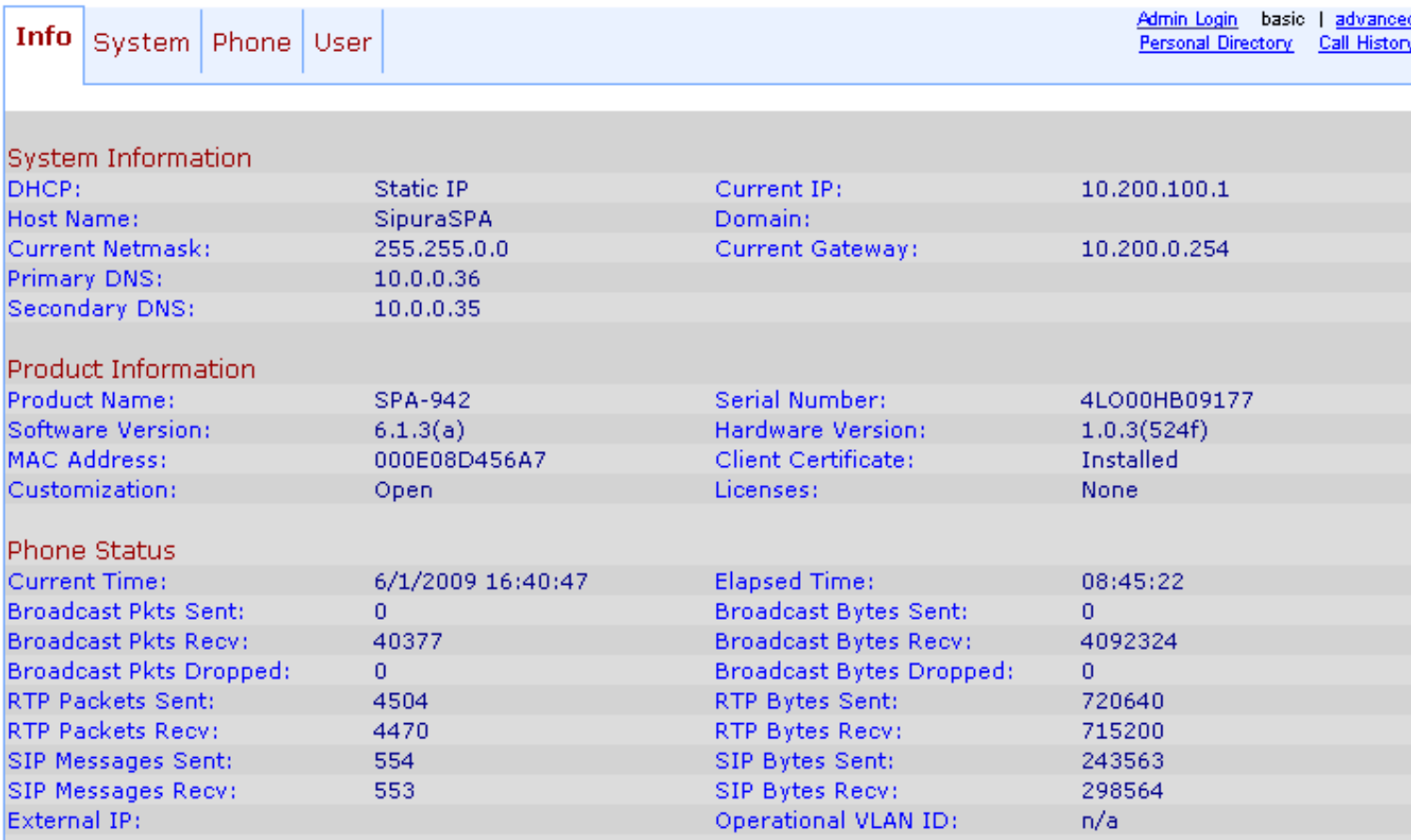

## <span id="page-2-0"></span>**Ver a Configuración Avanzada**

Se queremos ver a configuración avanzada para configurar completamente o teléfono hai que pulsar en "Admin login":

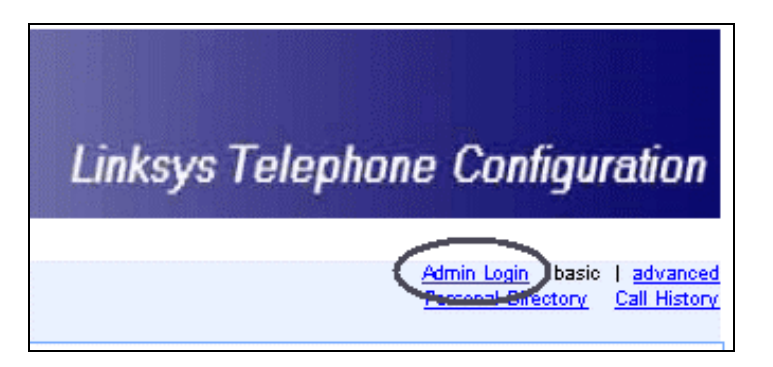

#### <span id="page-2-1"></span>**Obter información do estado do teléfono**

Tamén podemos obter información do estado da configuración:

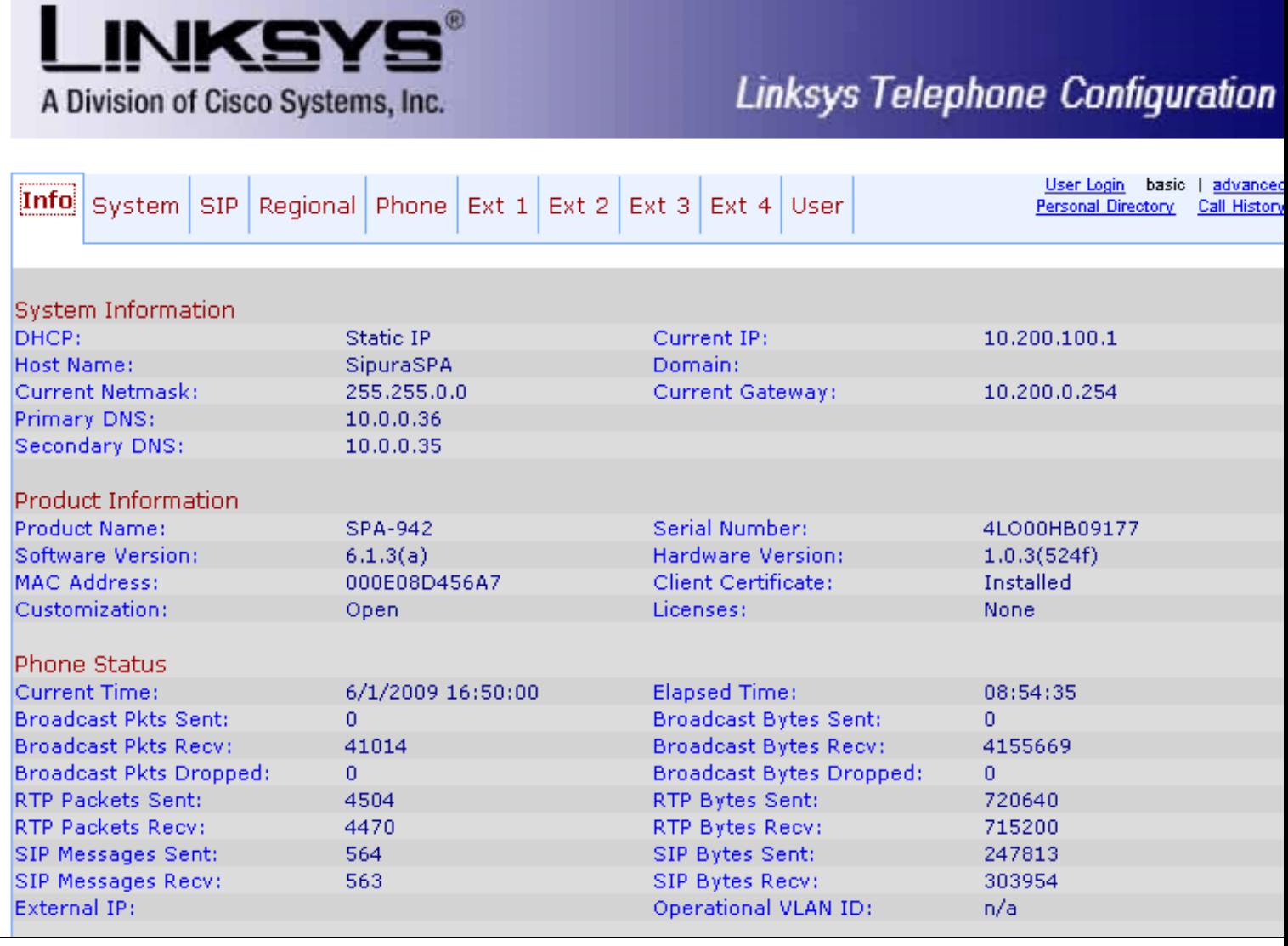

## <span id="page-3-0"></span>**Configuración do Panel do teléfono e do número de liñas**

No apartado "Phone" poderemos configurar certos parámetros interesantes do teléfono:

- En "General" configuramos o nome do teléfono e o título ou imaxe que queremos apareza no seu panel.
- Cada liña do teléfono que nos interese debemos adxuditarlla a unha extensión; no noso caso empregaremos só unha liña das catro posibles, as outras poñerémolas en "Disabled".

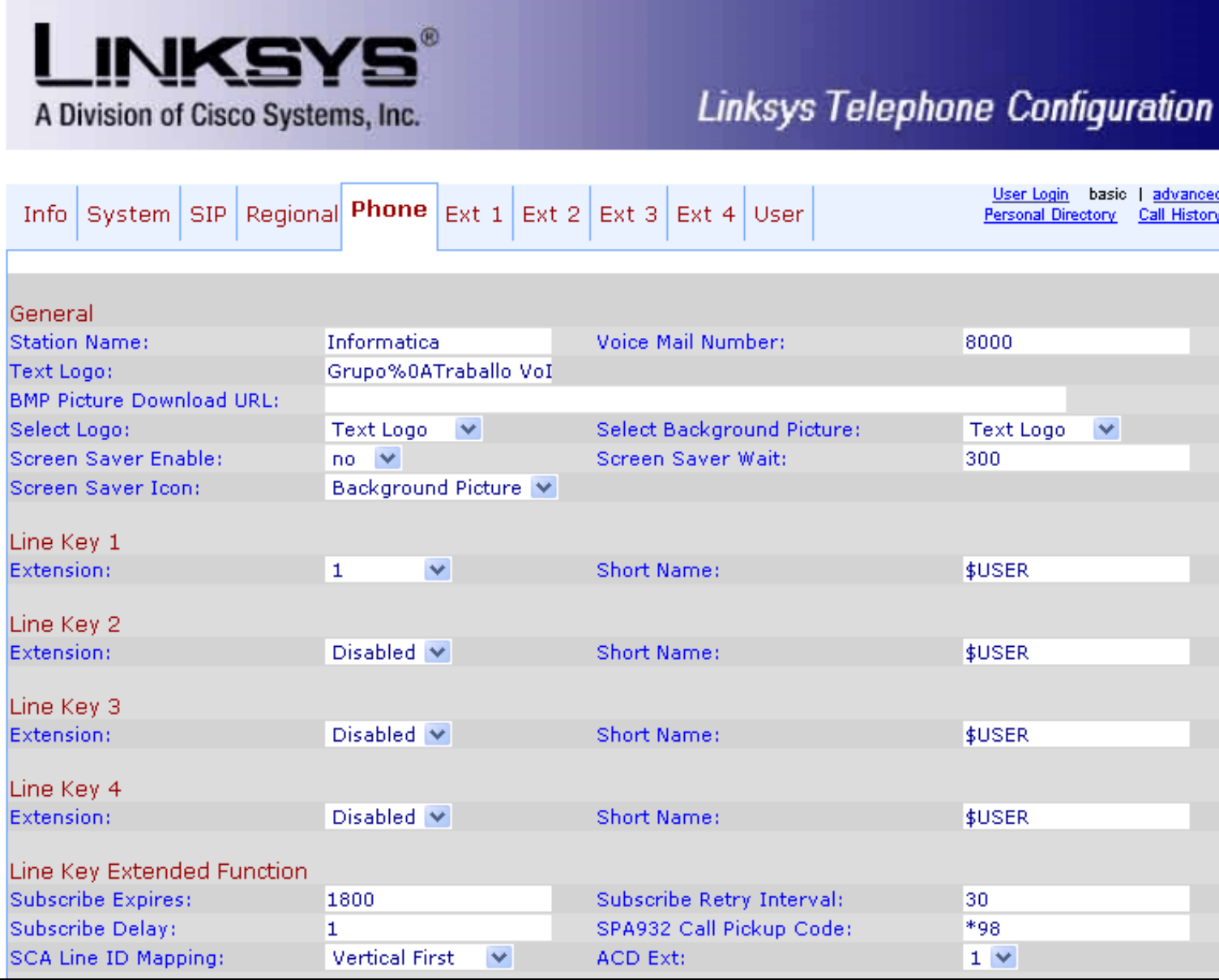

# <span id="page-4-0"></span>**Configuración das Extensións do teléfono**

O SPA 942 ten catro liñas posibles pero só empregamos unha delas, que foi a que se enlazou á "Extensión 1" no apartado anterior, a configuración da Extensión faise tal e como se ve na seguinte imaxe:

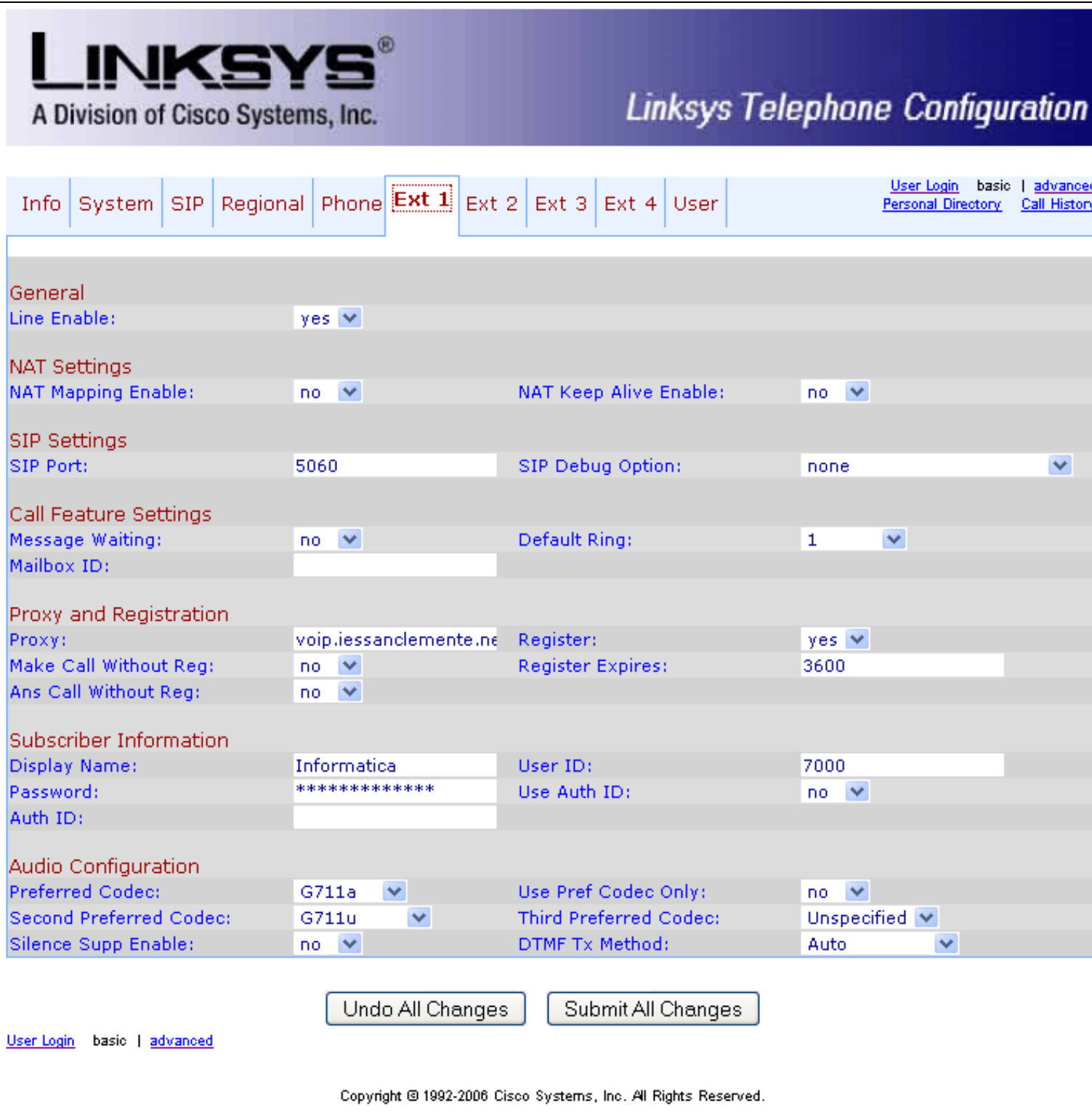